# 操作マニュアル\_区

- 1.利用者からの依頼を受ける
- 2.**kinton**にログインする
- 3.「利用調整」アプリを開く

※お知らせ欄または、画面右のアプリー覧より

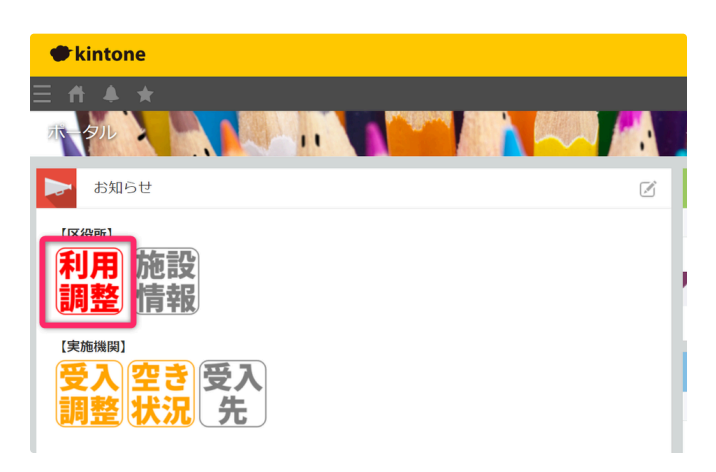

#### 4.レコードを新規作成する

レコード一覧右上の+マ ークをクリック

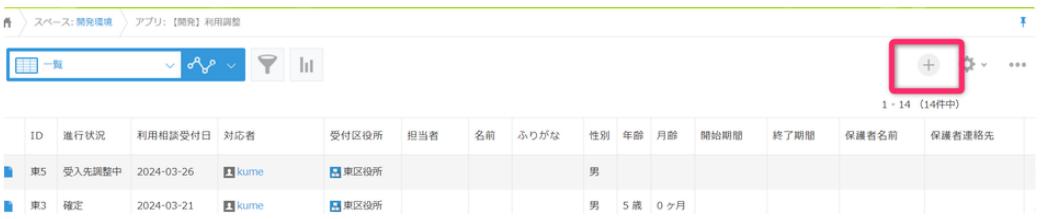

## 5.依頼内容を記入する

※新規記入時には、進行状況ステータスは「利用者相談中」

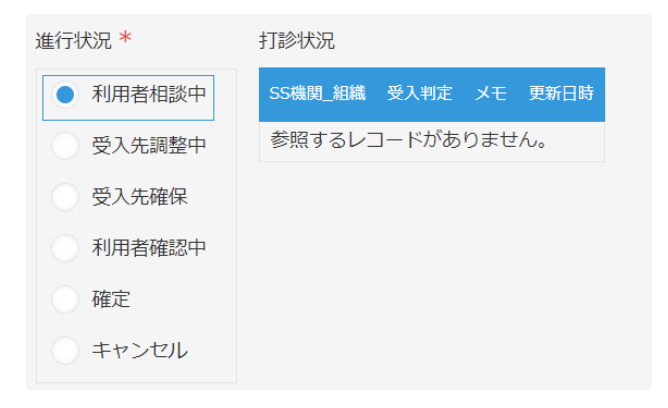

# 6.各機関の受け入れ可否を確認し、選定する

「SS機関検討用」をクリック

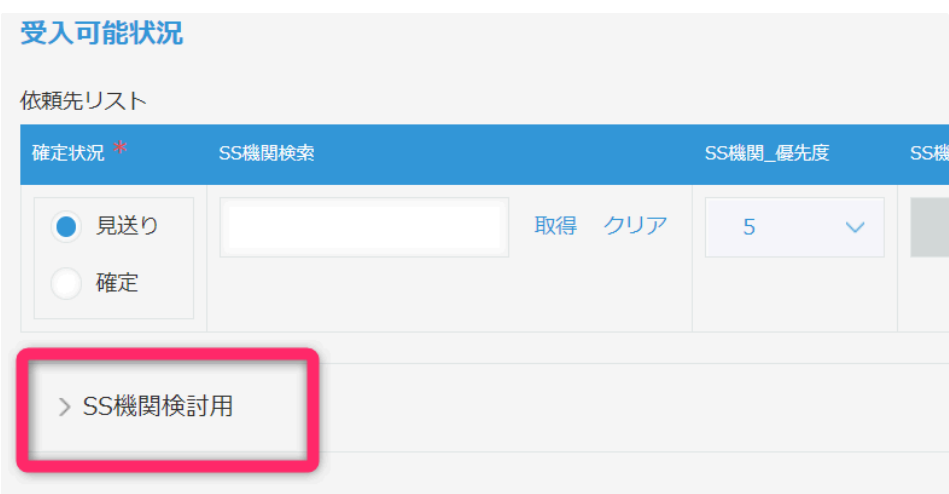

機関名を入力、または空欄のまま「取得」ボタンをクリック

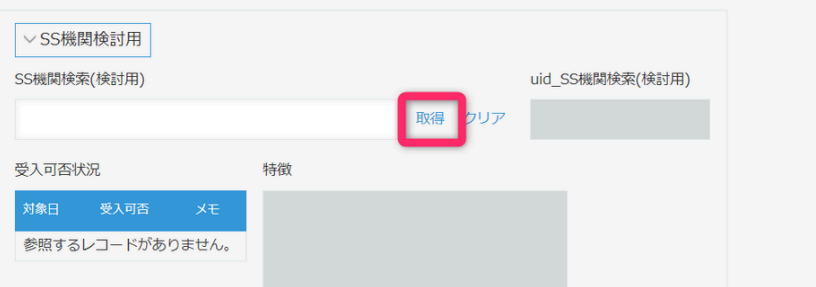

受入可否状況を確認したい機関の「選択」ボタンをクリック

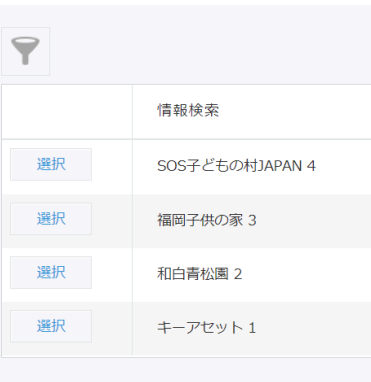

受入可否状況を確認する

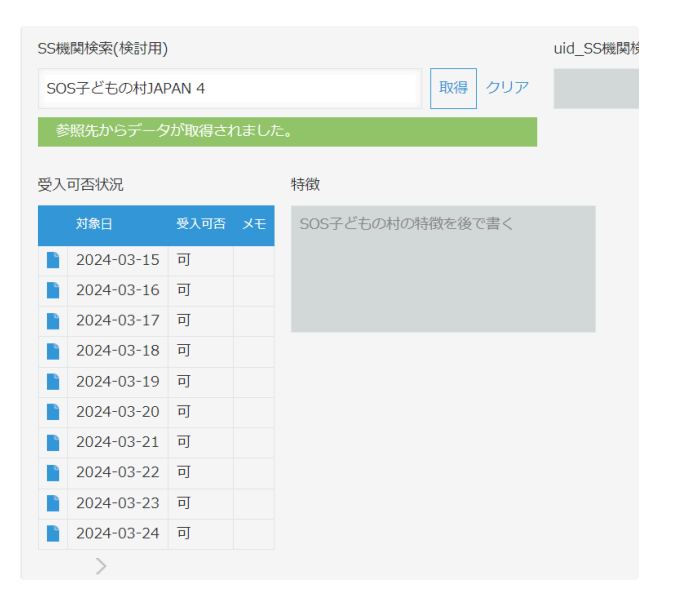

## 7.受入可能な機関に依頼する

依頼したい機関名を入力、または空欄のまま「取得」ボタンをクリック

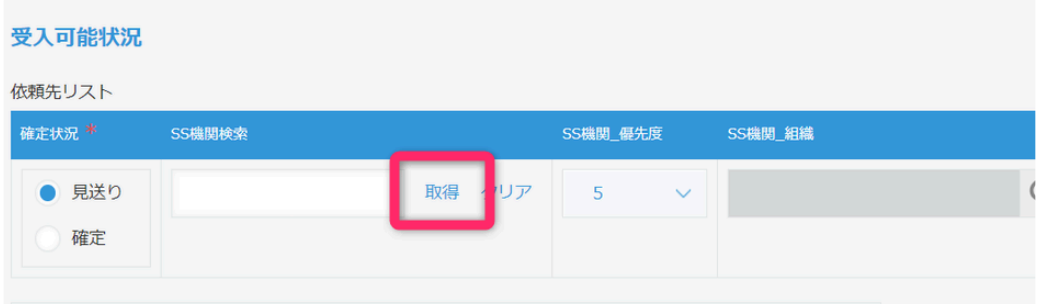

#### 依頼したい機関の「選択」ボタンをクリック

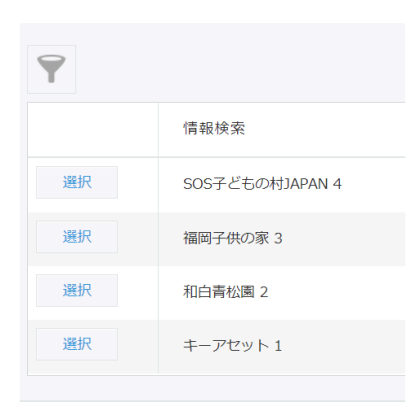

#### 必要に応じて優先度を選択。

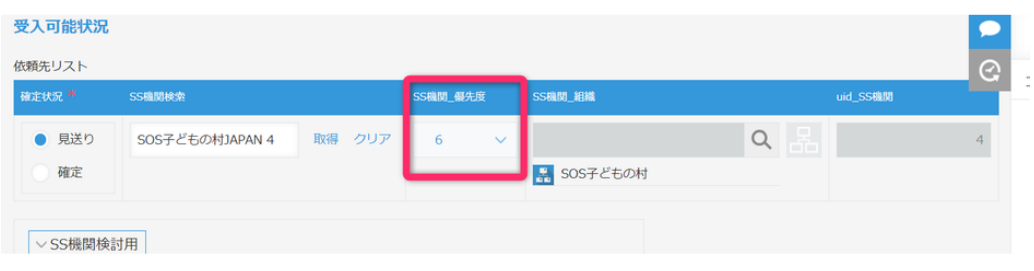

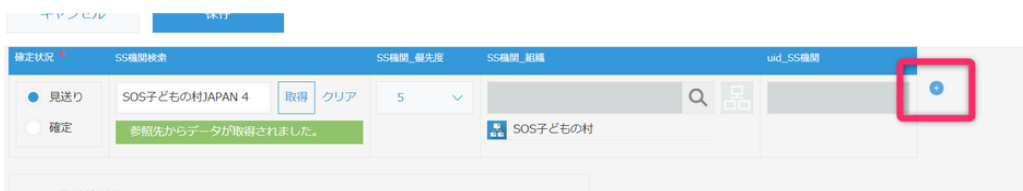

## 画面左上の「保存」ボタンをクリックして情報を保存する

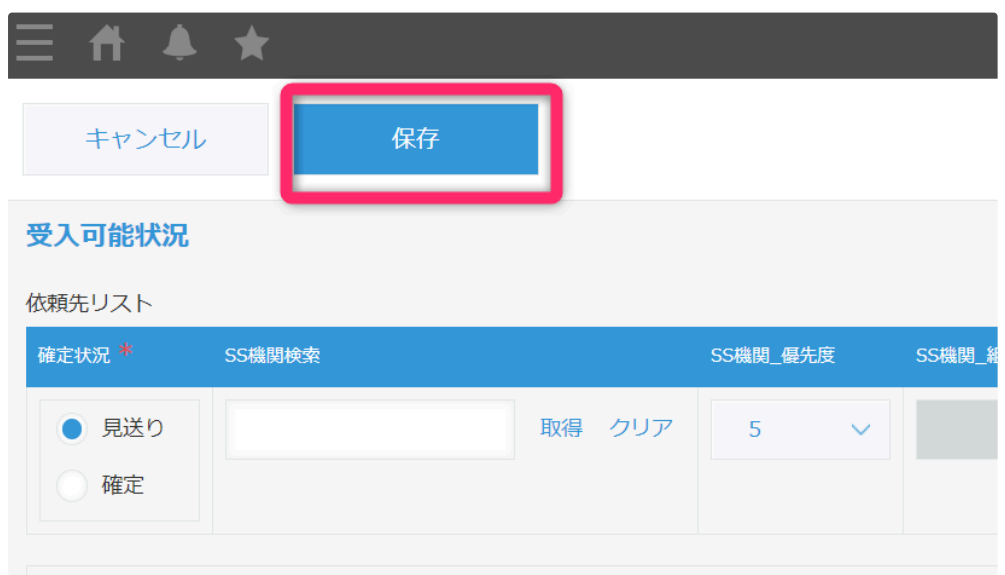

# 保存すると「受入調整を依頼する」をクリックボタンが新たに表示されるので、クリック

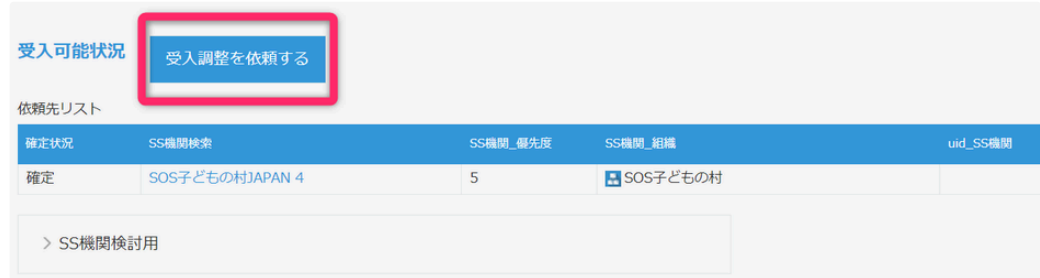

受入調整依頼を掛けました。と表示されるので、OKボタンをクリック。

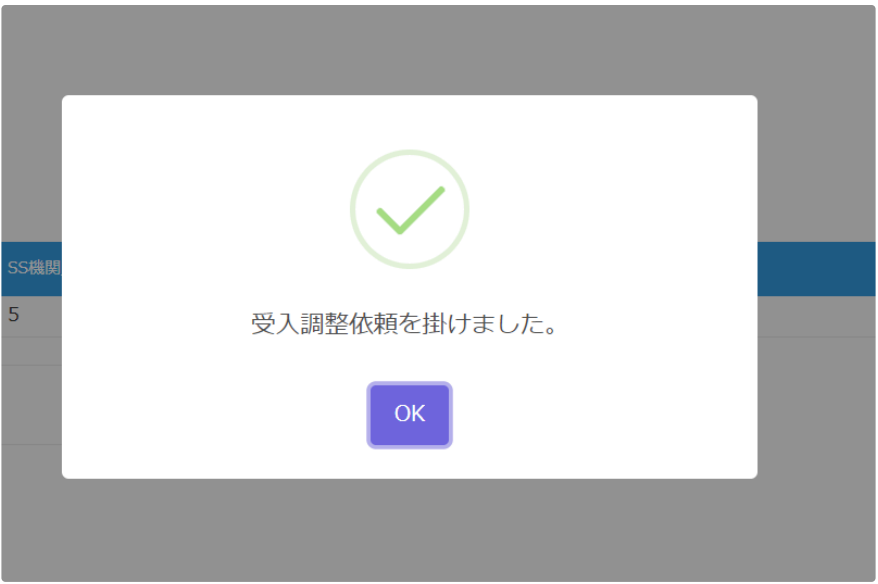

# 進行状況ステータスが「受入先調整中」に変わります

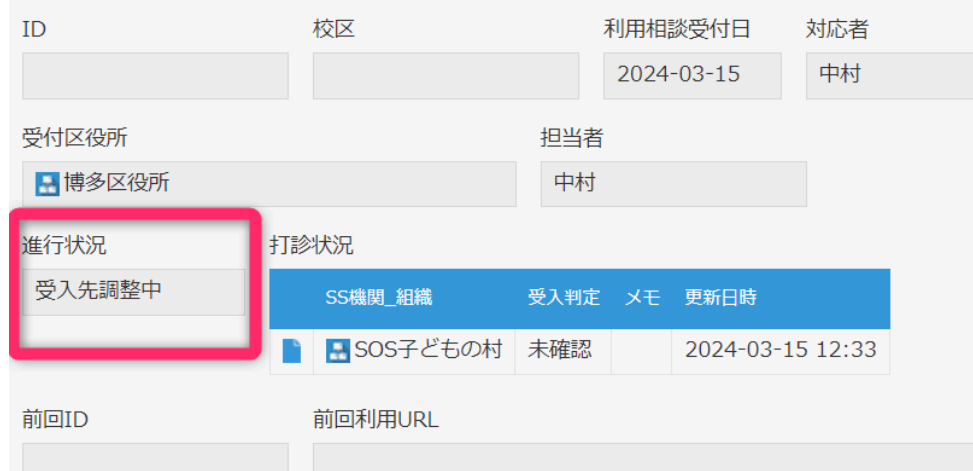

# 8.依頼先からの返答を確認し、受入先を確定する

該当レコードを開き、受入判定欄を確認

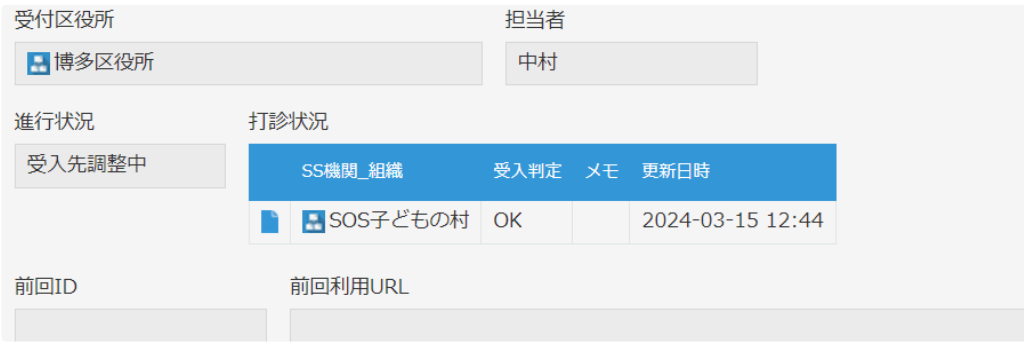

画面右上の編集ボタンをクリック

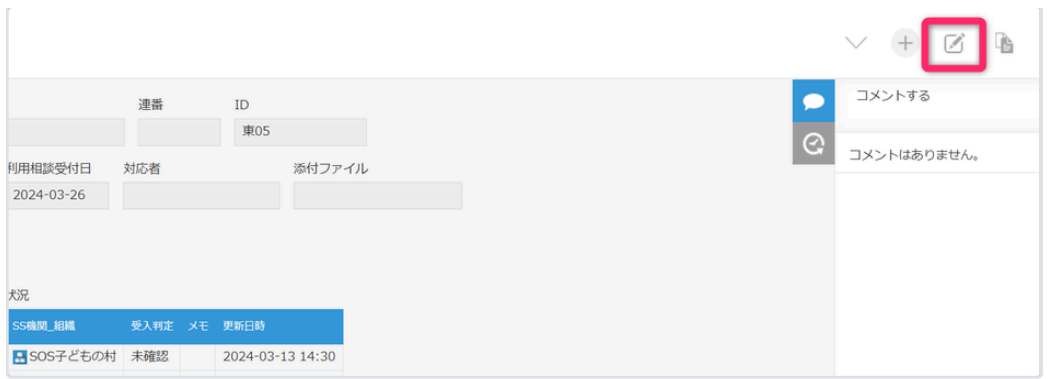

進行状況ステータスを「受入先確保」または「利用者確認中」に変更する

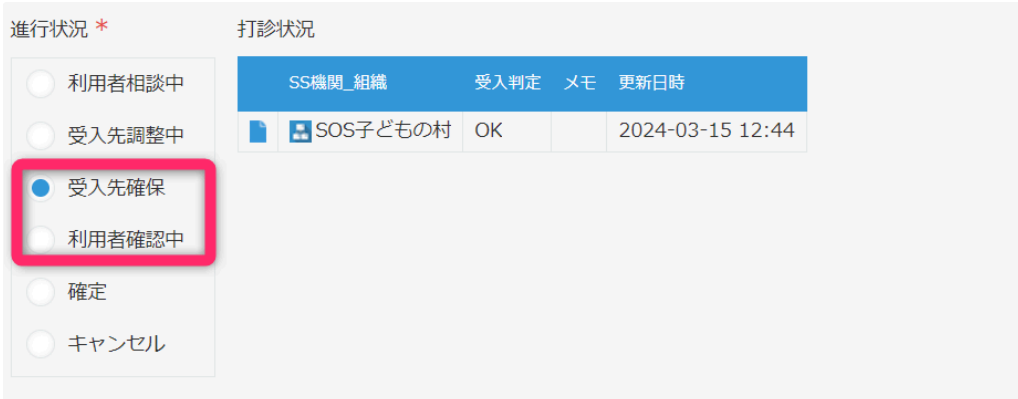

#### 9.利用者に確定内容を連絡する

## **10**.進行状況ステータスを「確定」に変更する

依頼先リストに登録した機関へ、受入機関が確定したことが通知されます。

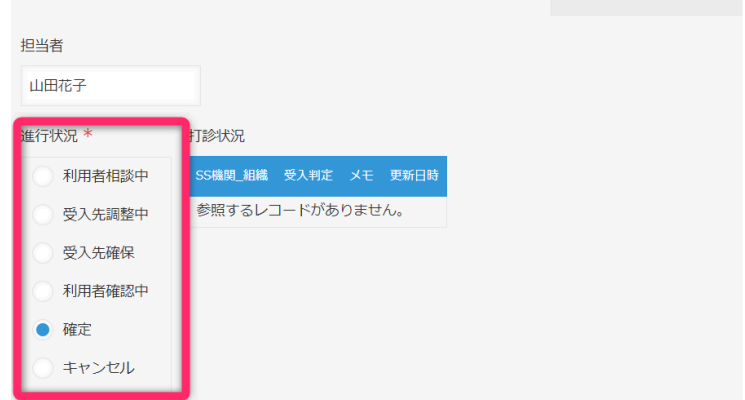

併せて依頼先リストの確定状況欄も、更新する。

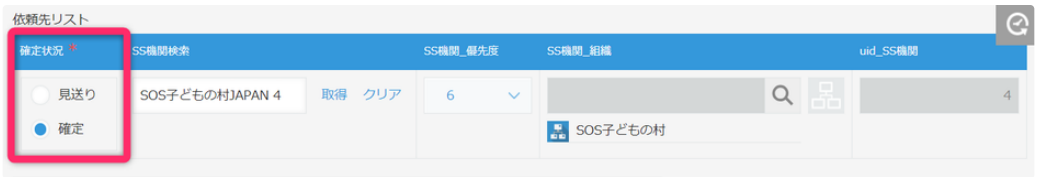

# 1**1**.受入機関と受入について調整する

**12**.調整後、画面上のショートステイ決定(変更)申請書をクリックし書類を作成する。

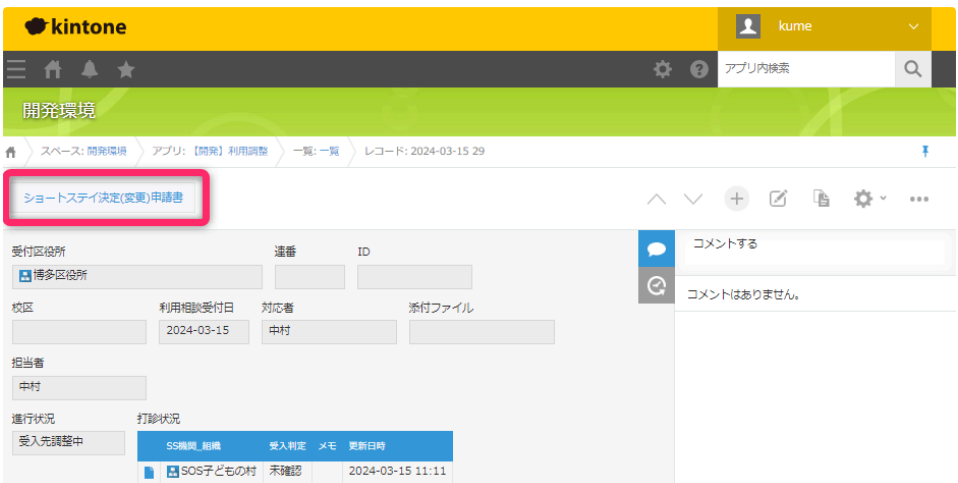

## ※文書番号を正しく入力してください。

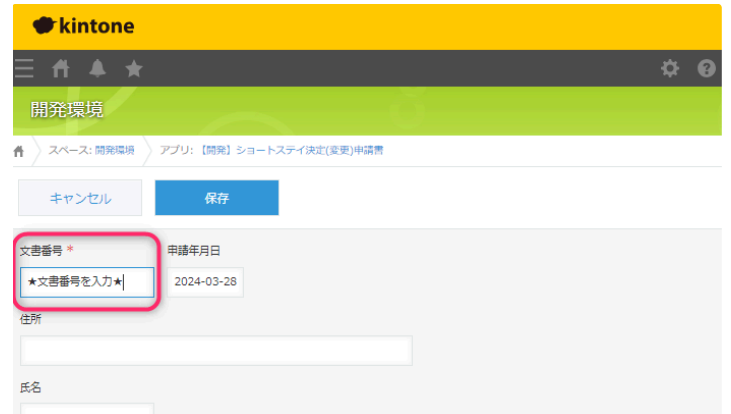

**13**.ショートステイ月報アプリをひらく

報告年、報告月、組織選択、作成日を入力する

利用者リストの中の利用調整検索の取得をクリック

選択をクリックすると利用リストに転記される

追加するときは、右端のプラスボタンをクリック

保存をクリック

PDF出力